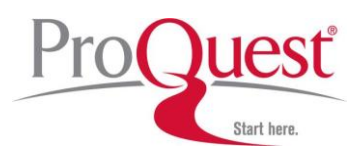

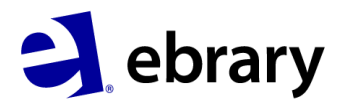

- 1 インターフェイスは多言語に対応! 日本語に切り替えられます。
- 2 学術分野ごとに検索できます。
- 3 サインインをすれば、さらに便利な機能が利用できます。
- 4 アカウントの作成はこちらから! Facebookのアカウントでもサインインができます。
- 5 キーワードやフレーズでの検索はこちらから。

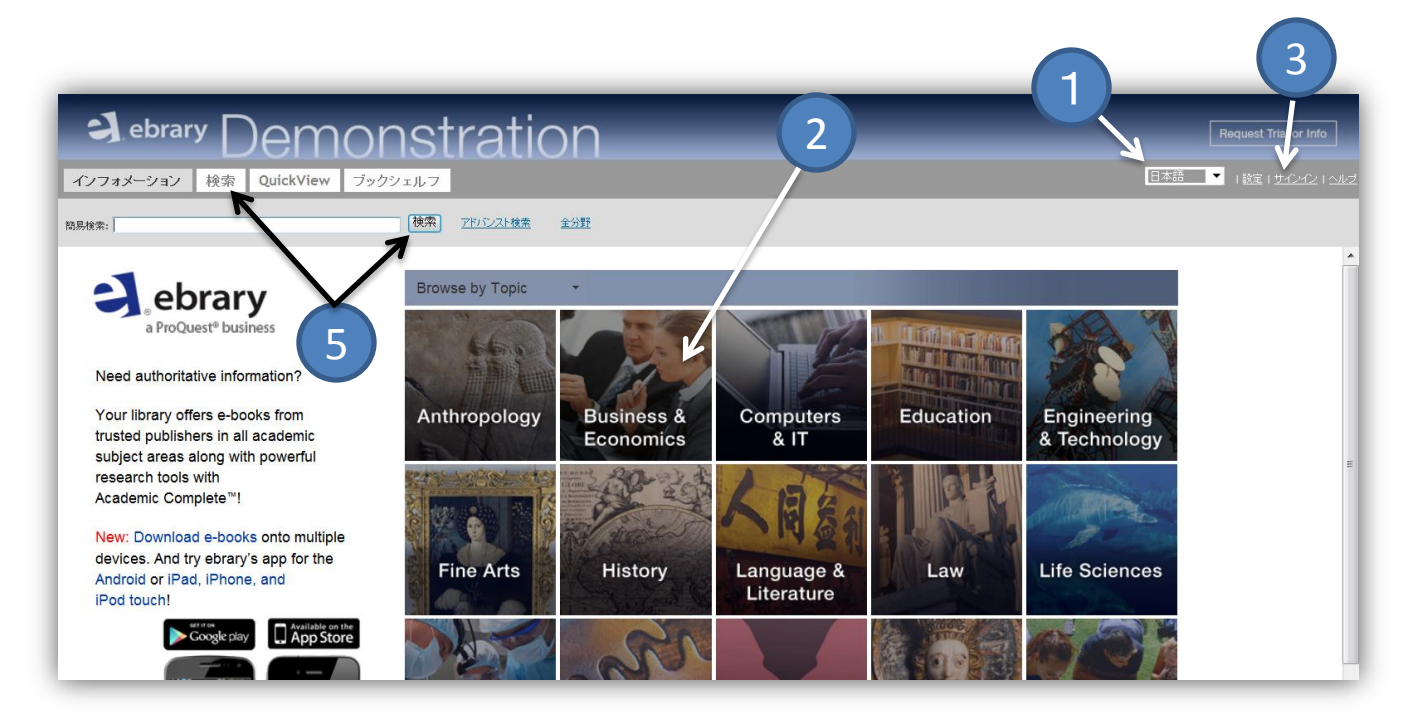

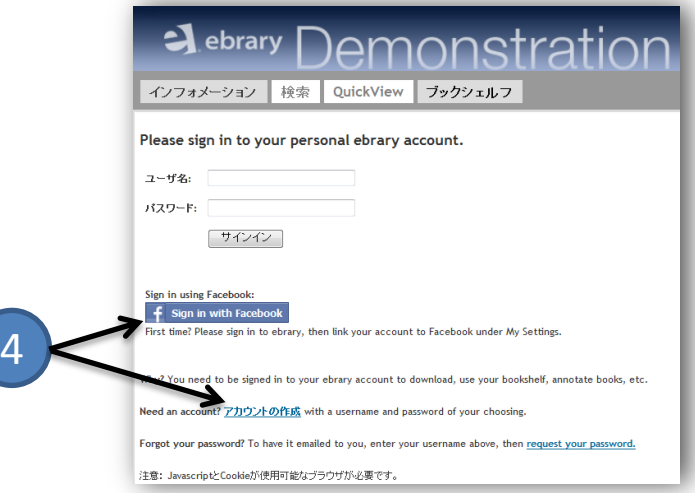

**WELCOME TO EBRARY®! BELOW ARE A FEW STEPS TO HELP YOU GET STARTED.** 

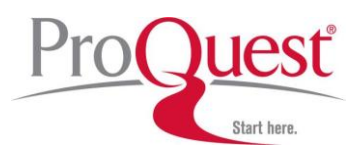

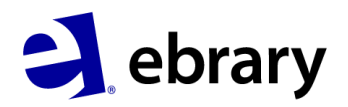

- 6 "global warming"と検索。フレーズは " " で括ると一語として認識されます。
- 7 さらに検索を絞り込むには「+」をクリックし、「著者」、「出版年」などを追加します。
- 8 検索結果数になります。
- 9 検索結果を「関連性」、「タイトル」、「寄稿者」、「出版者」、「日付」で切り替えられます。
- 10 検索結果をエクセルでダウンロードできます。
- 11 これらのキーワードを加えて検索する事で、検索結果を絞り込めます。

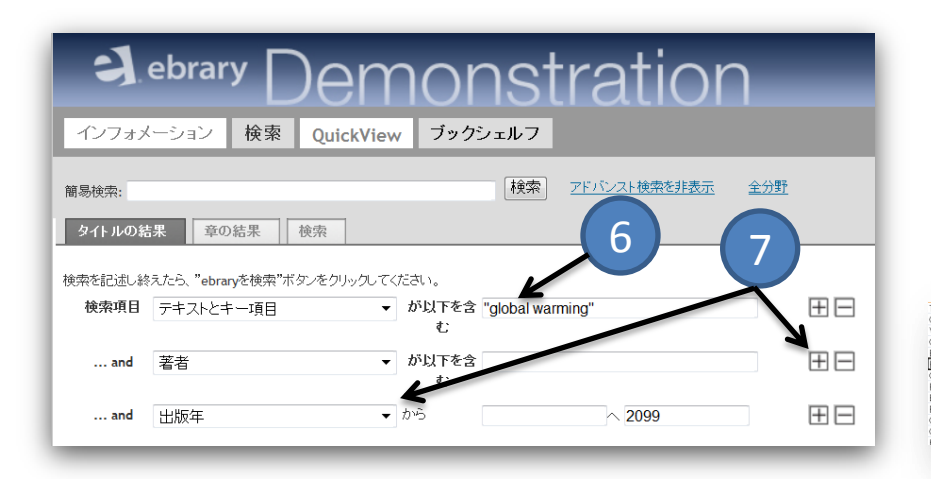

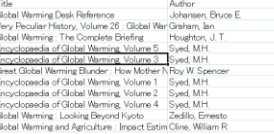

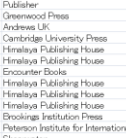

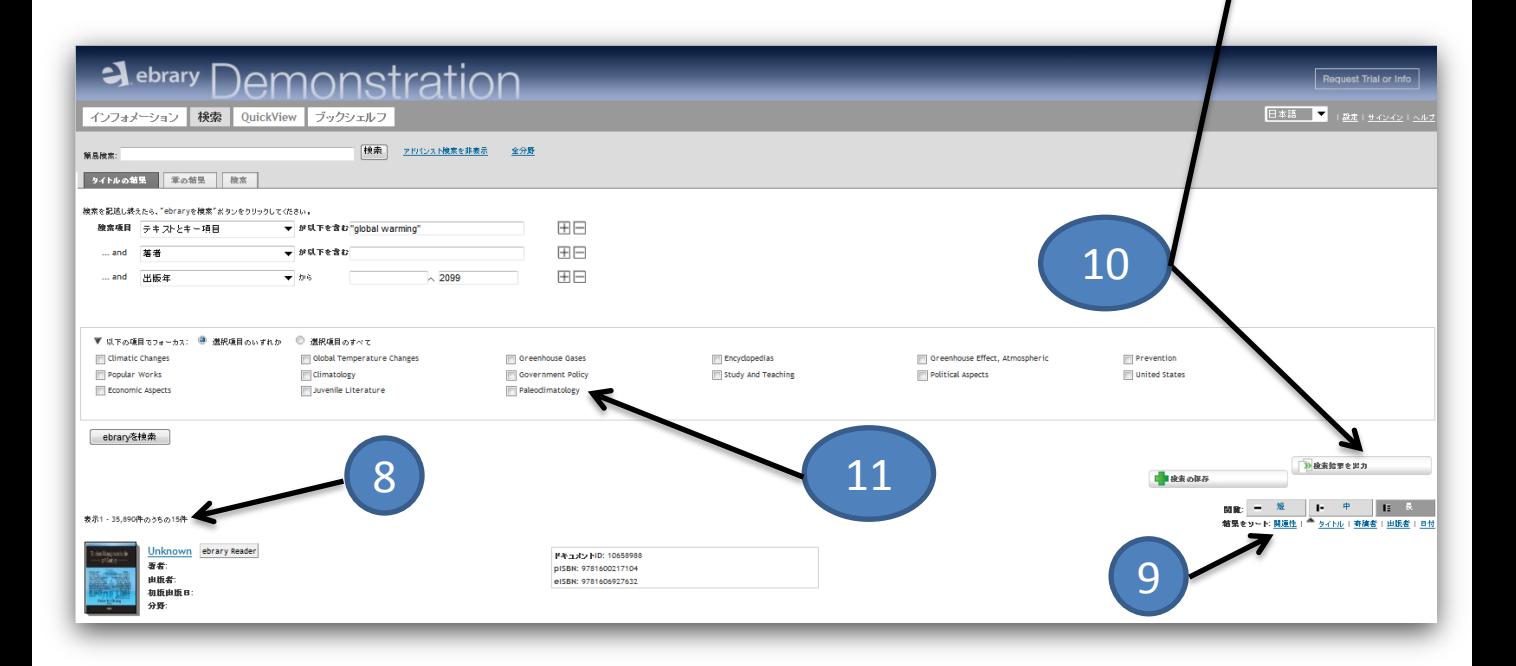

**WELCOME TO EBRARY®! BELOW ARE A FEW STEPS TO** HELP YOU GET STARTED.

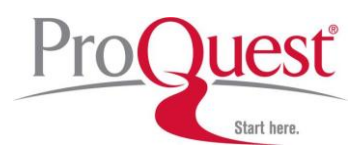

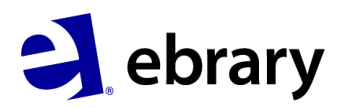

- 12 「目次の表示」をクリック。「ランク」により、本の中での検索語の関連度が表示されます。
- 13 ダウンロードは3種類あります。※本によってはできないものもあります。アカウント作成が必要です。
	- A. PDFでチャプターごとにダウンロードができます。(最大60ページまで)
	- B. PDFでページ数を指定してダウンロードができます。(最大60ページまで)
	- C. Adobe Digital Editionsを利用し、本をまるごとダウンロード可能です。(7-14日間の閲覧制限あり)
- 14 アカウントを作成すれば、自分の本棚に追加できます。フォルダーを作り、管理・共有も可能です。

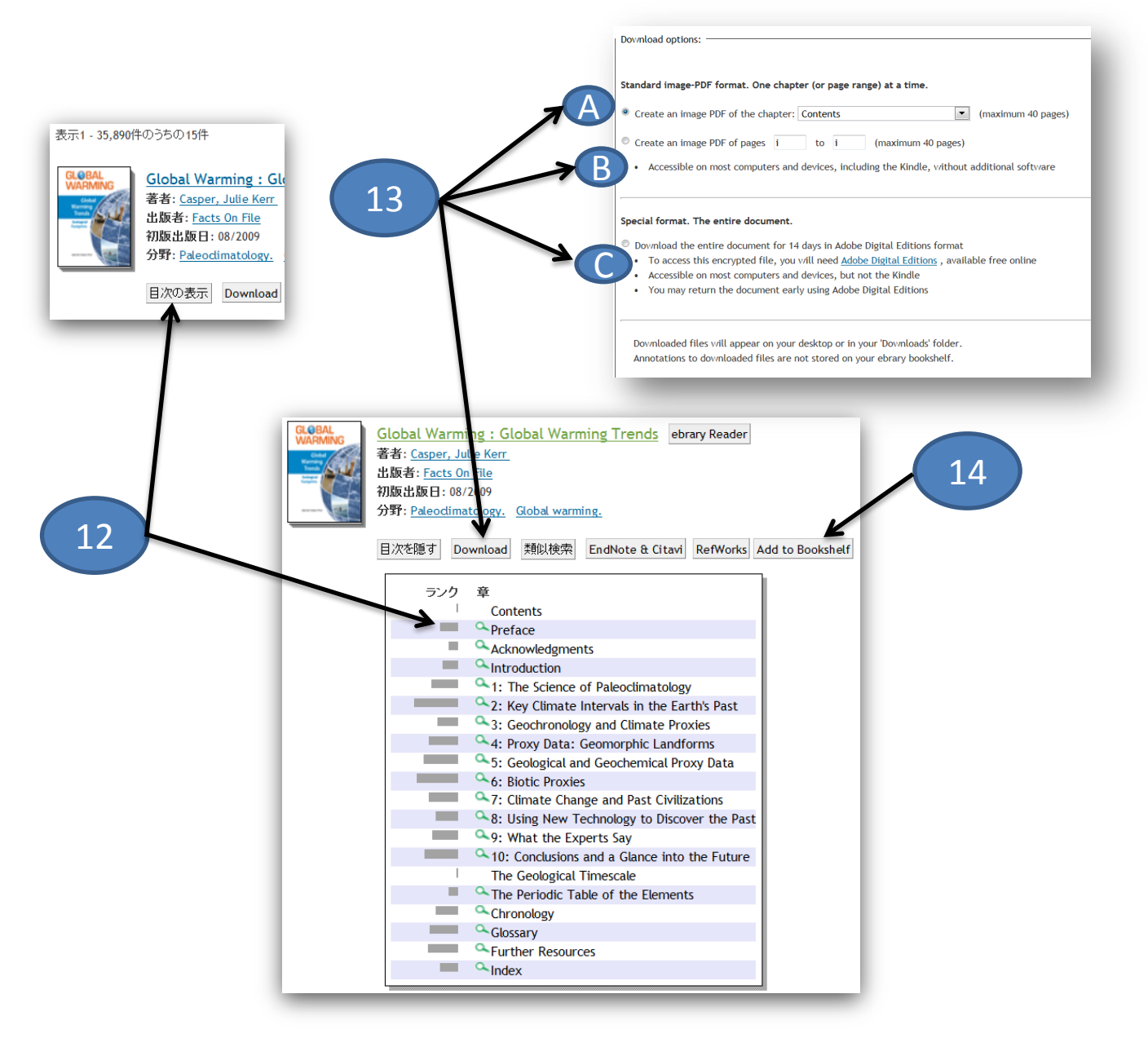

**WELCOME TO EBRARY®! BELOW ARE A FEW STEPS TO** HELP YOU GET STARTED.

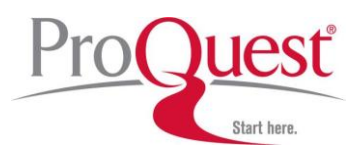

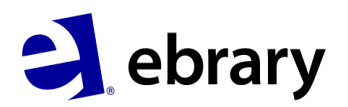

15 - 「章の結果」をクリック。検索語に関連するTop15のチャプターが表示されます。

16 - 「検索」をクリックすると、検索で使用したキーワードやフレーズの履歴が表示されます。

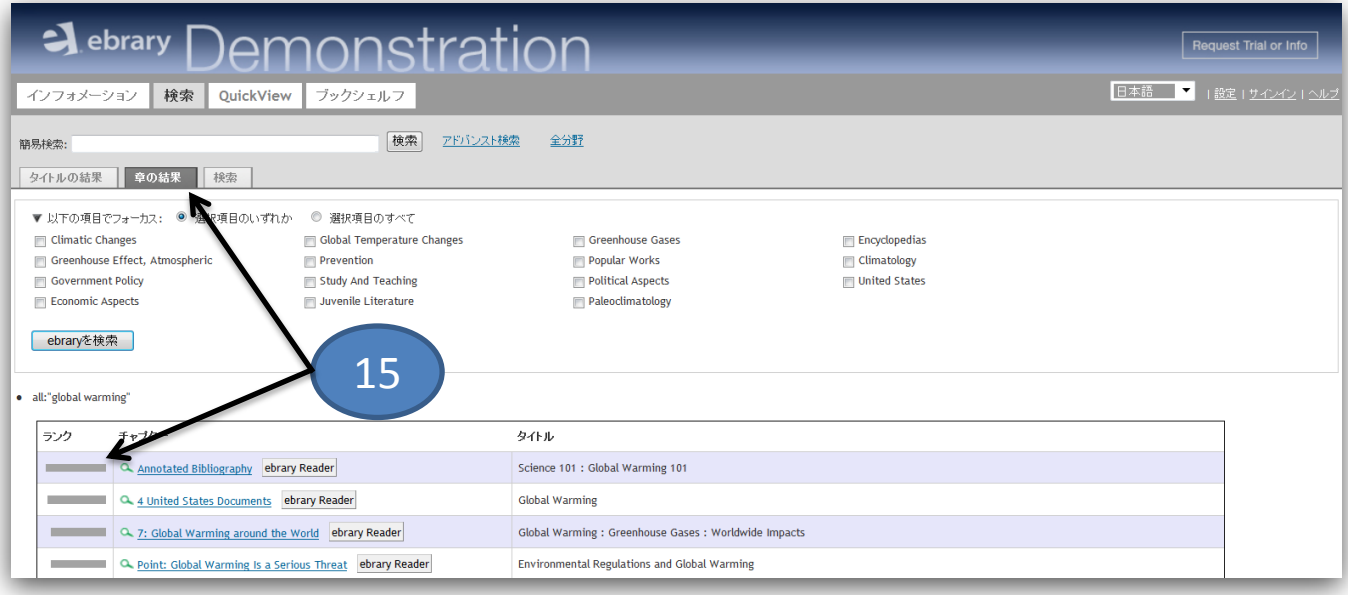

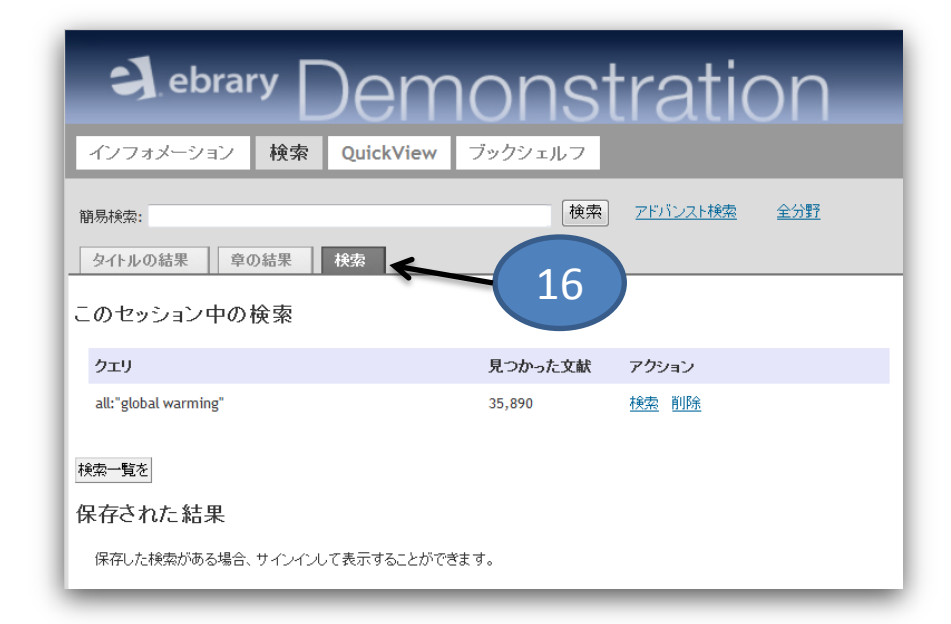

**WELCOME TO EBRARY®! BELOW ARE A FEW STEPS TO** HELP YOU GET STARTED.

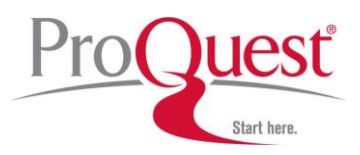

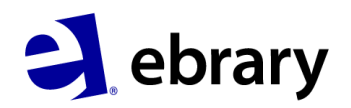

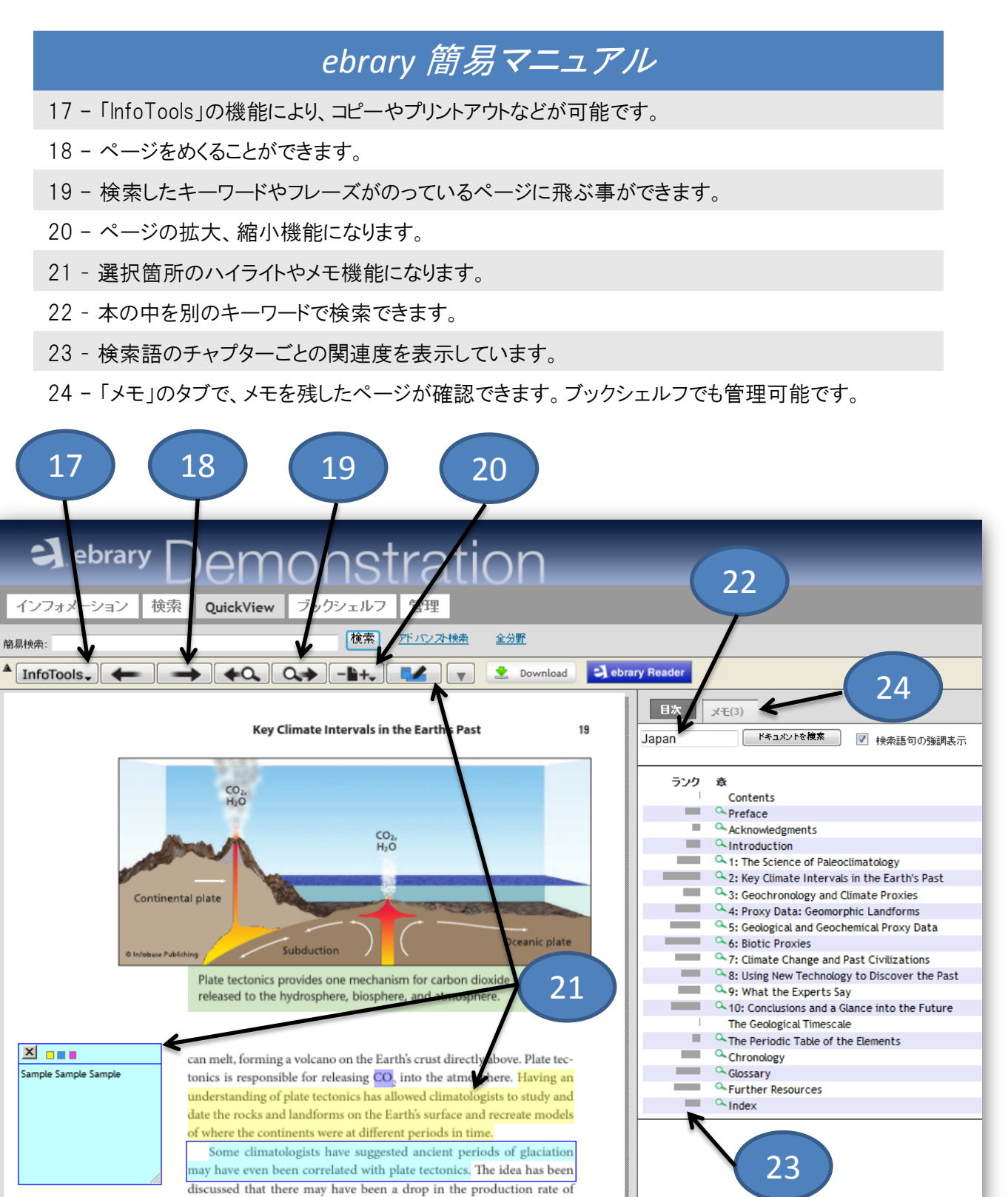

**WELCOME TO EBRARY®! BELOW ARE A FEW STEPS TO HELP YOU GET STARTED.** 

CO, by volcanoes, which would have lowered the CO, content in the

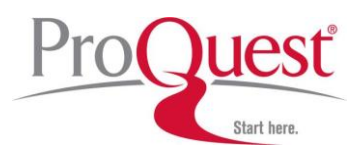

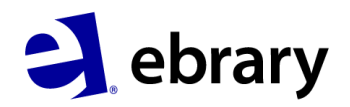

25 – Adobe Digital Editionsでまるごとダウンロードした本(7-14日間の閲覧制限あり)を管理・閲覧する 事ができます。i-pad、i-phone、Android端末、Sony Reader、Kobo等とリンクさせることもできます。

26 – 「ブックシェルフ」では作成したフォルダをメールで送信したり、リンクで共有したりする事ができます。

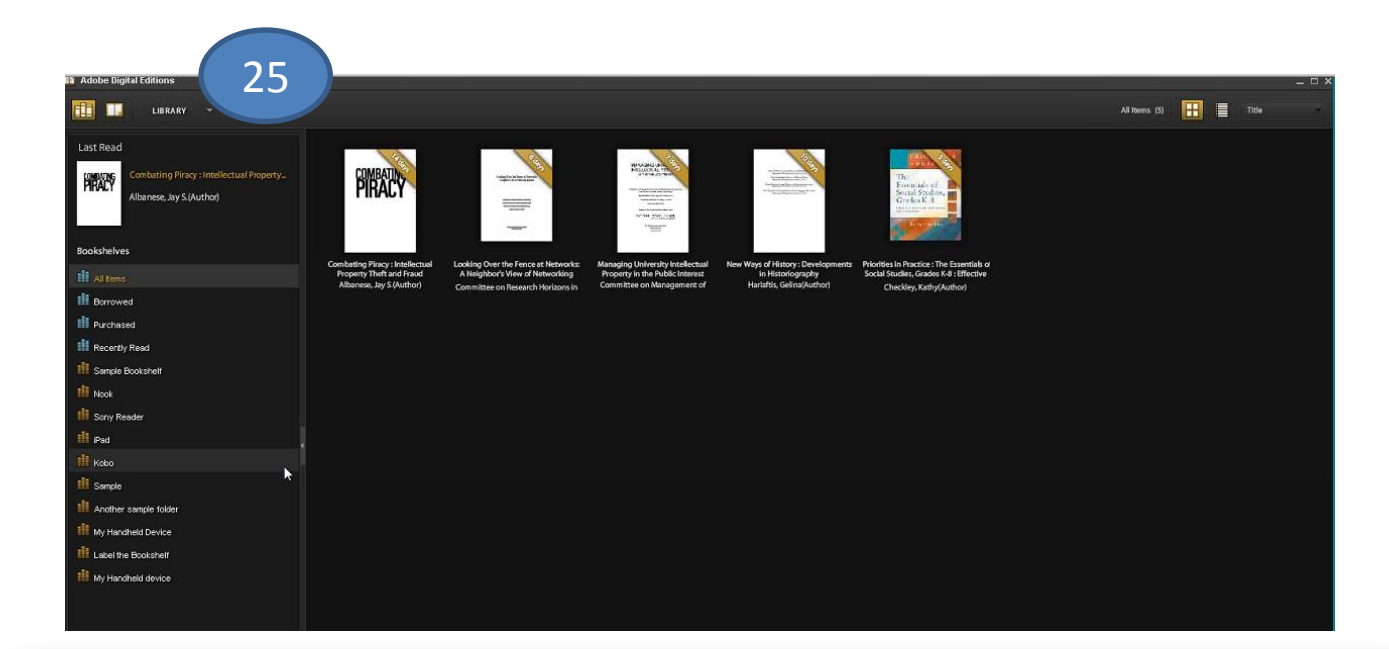

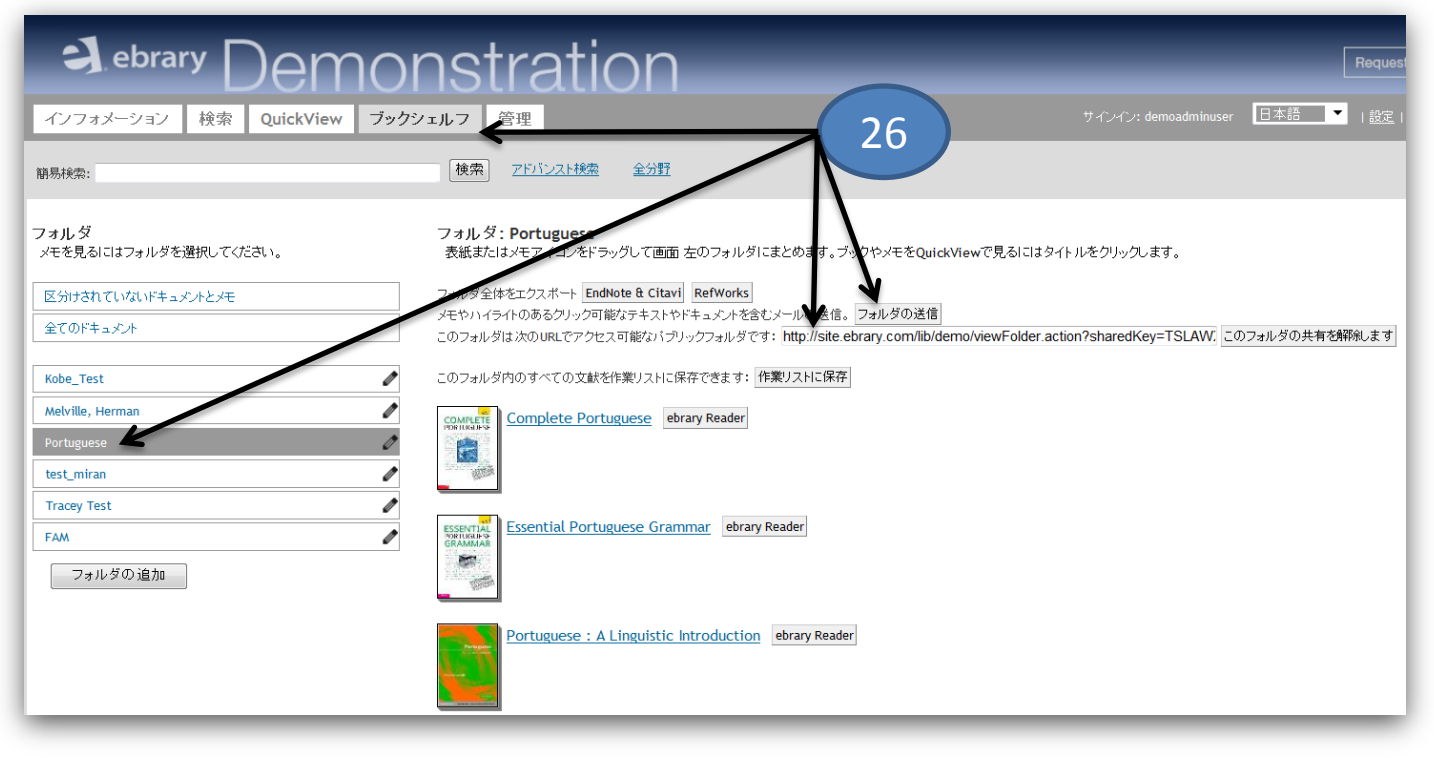

**WELCOME TO EBRARY®! BELOW ARE A FEW STEPS TO HELP YOU GET STARTED.** 

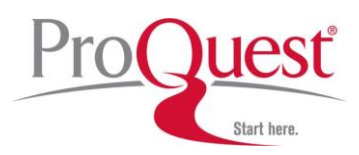

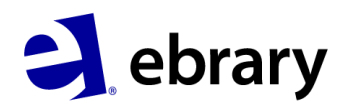

☆ダウンロード、モバイル端末でのご利用には*Adobe Digital Editions*でアカウントを作成する必要があります。

### [www.adobe.com/products/digitaleditions](http://www.adobe.com/products/digitaleditions) 又は下図リンクからアクセス可能です。

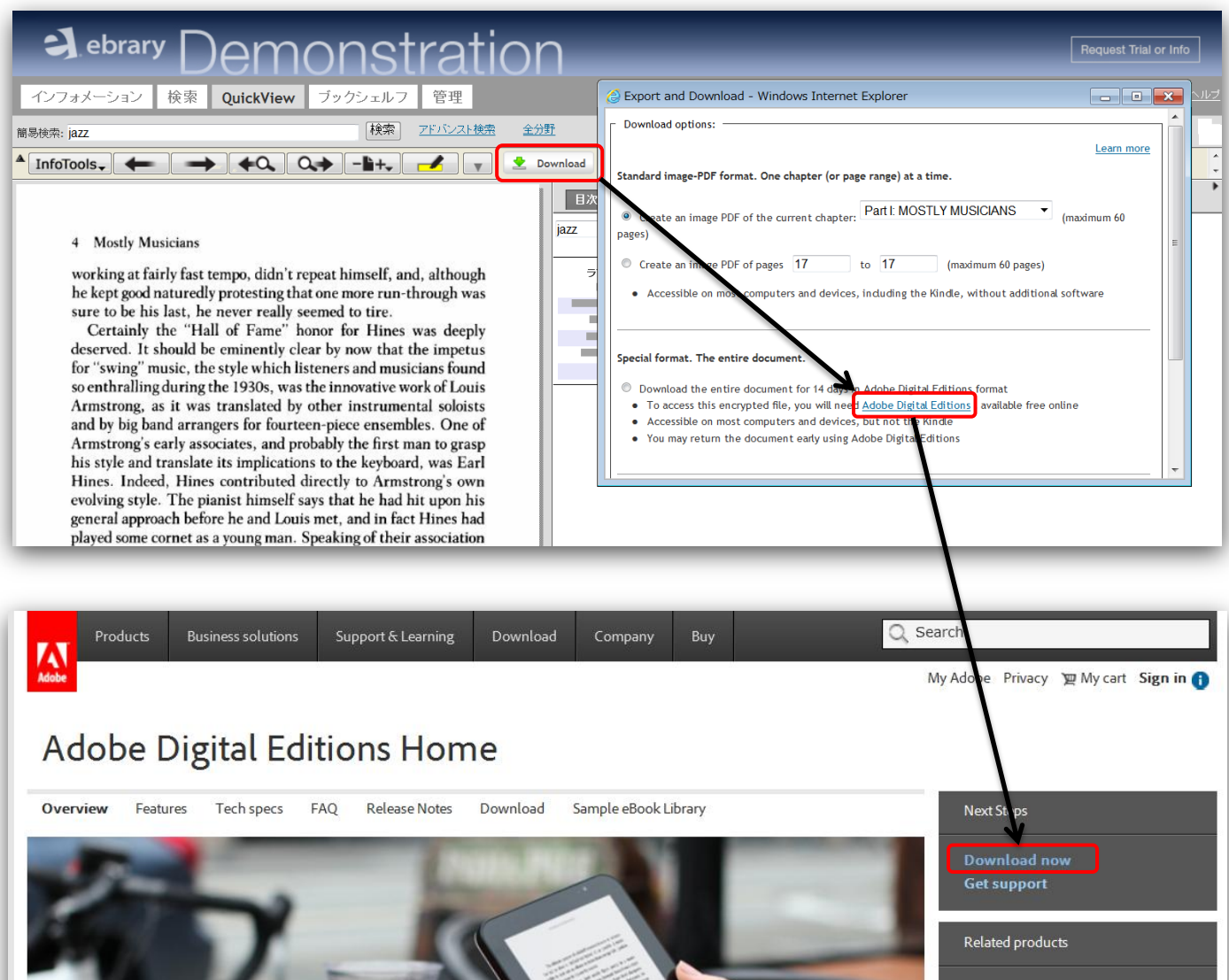

**Digital Publishing Suite Adobe Content Server** 

**WELCOME TO EBRARY®! BELOW ARE A FEW STEPS TO** HELP YOU GET STARTED.

The next chapter

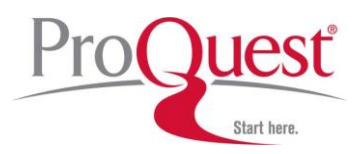

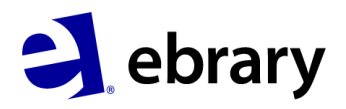

☆ダウンロード、モバイル端末でのご利用には*Adobe Digital Editions*でアカウントを作成する必要があります。

### アプリではこちらから*!*  ※*i-phone, i-pad, Android*端末対応

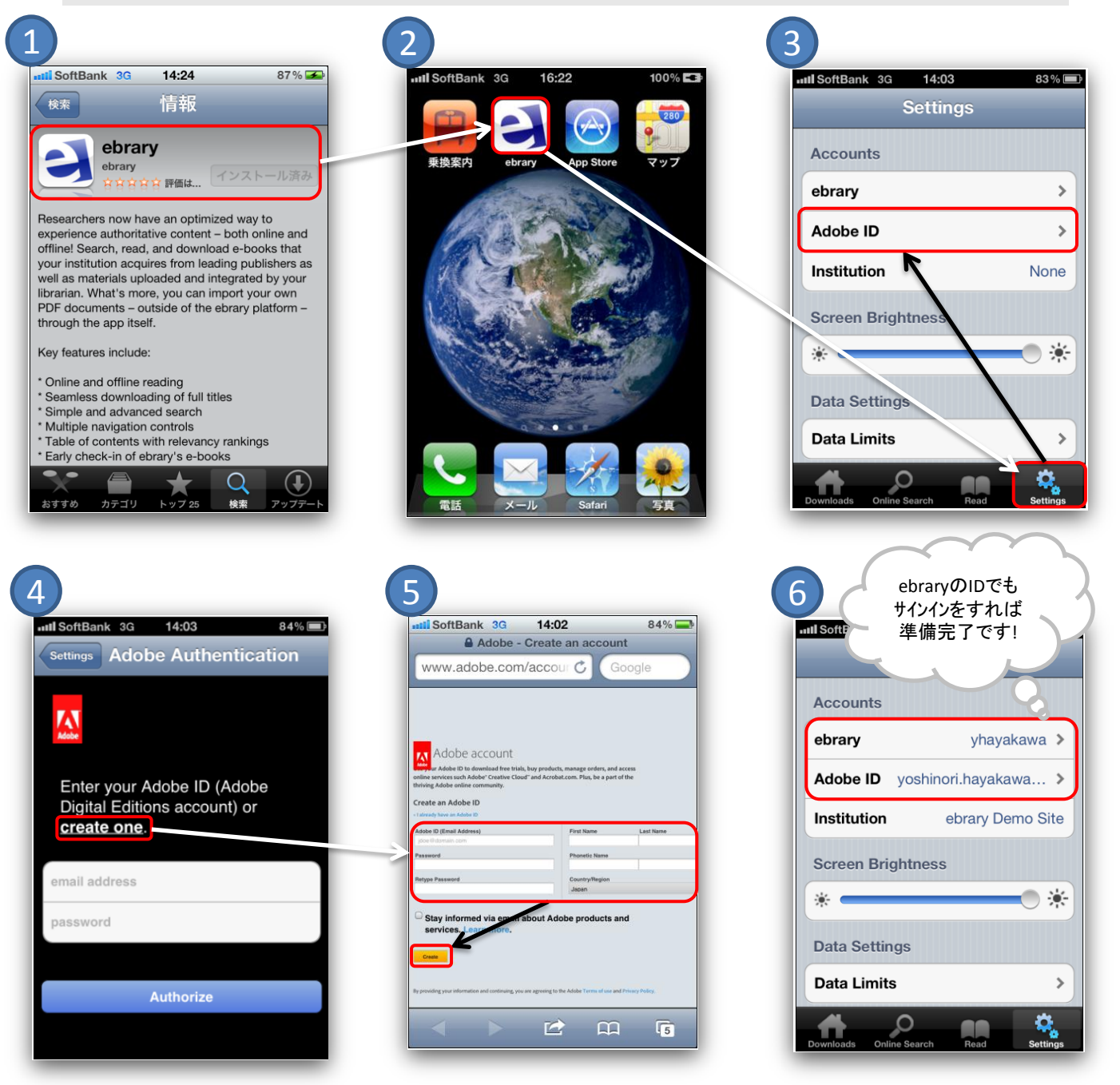

**WELCOME TO EBRARY®! BELOW ARE A FEW STEPS TO HELP YOU GET STARTED.**